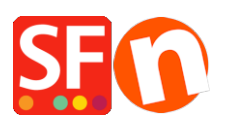

[Base de connaissances](https://shopfactory.deskpro.com/fr/kb) > [Paramètres de Paiement](https://shopfactory.deskpro.com/fr/kb/payment-settings) > [PAIEMENTS CB | Paramétrer l'URL de](https://shopfactory.deskpro.com/fr/kb/articles/how-do-i-set-paypal-auto-return-redirect-to-shop-after-paypal-payment-is-completed) [retour automatique pour rediriger les acheteurs vers la boutique](https://shopfactory.deskpro.com/fr/kb/articles/how-do-i-set-paypal-auto-return-redirect-to-shop-after-paypal-payment-is-completed)

## PAIEMENTS CB | Paramétrer l'URL de retour automatique pour rediriger les acheteurs vers la boutique

Elenor A. - 2021-12-08 - [Paramètres de Paiement](https://shopfactory.deskpro.com/fr/kb/payment-settings)

*\*\*\* Ce paramètre doit être activé pour assurer le bon fonctionnement du code de suivi Google eCommerce - la balise de la page Merci est utilisée par Google voilà pourquoi vous devez faire pointer votre 'URL de retour vers la page de remerciements.*

Avec le retour automatique pour les paiements sur site, vos acheteurs sont immédiatement redirigés vers votre site après avoir cliqué sur le bouton Payer sur la page de confirmation de paiement.

Consultez cet article pour plus d'informations (article publié sur le site de PayPal)

[https://www.paypal.com/fr/cgi-bin/webscr?cmd=p/mer/express\\_return\\_summary-outside](https://www.paypal.com/fr/cgi-bin/webscr?cmd=p/mer/express_return_summary-outside)

## *Configurer le retour automatique :*

- Connectez-vous à votre compte PayPal, cliquez sur Préférences puis sur Mes ventes.

- Cliquez sur "Préférences de réception de paiements sur le site -> et cliquez sur Mettre à jour.

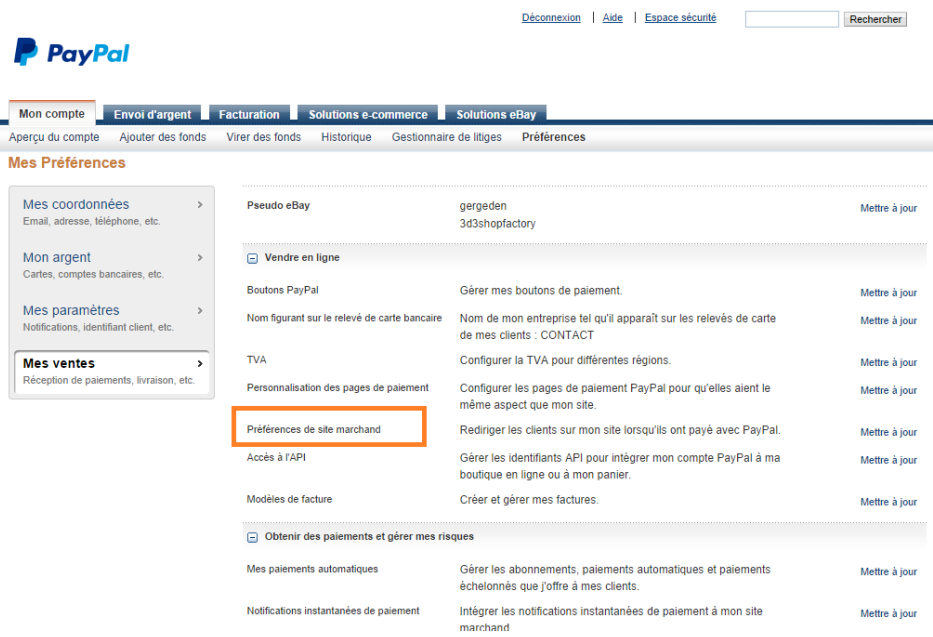

- Cliquez sur le bouton radio pour activer le renvoi automatique.

- Saisissez l'URL de renvoi. Remarque: Vous devez remplir les conditions de retour d'URL afin de configurer le renvoi automatique. Nous vous recommandons d'utiliser l'URL de la page Merci - voir ci-dessous capture d'écran.

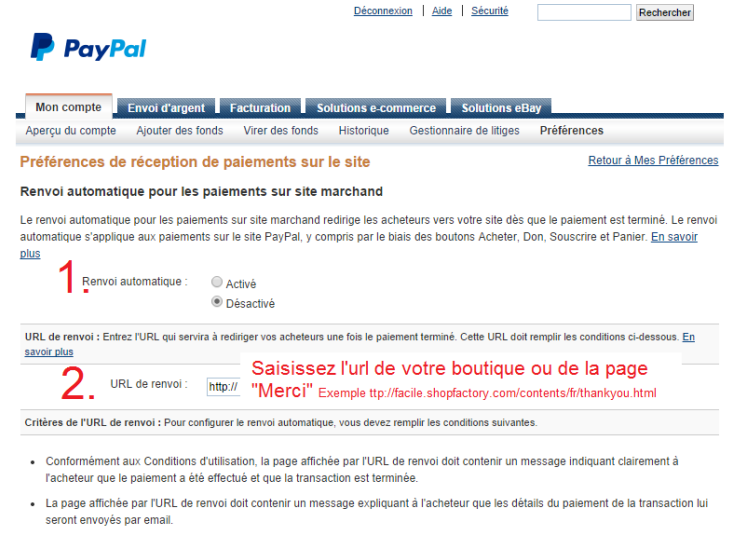

- Exemple : Nous vous remercions de votre palement. Votre transaction est terminée et vous allez recevoir par email un avis accusant<br>réception de votre achat. Vous pouvez vous connecter à votre compte sur <u>www.paypal.com/f</u> transaction.

3. Cliquez sur "Enregistrer" en bas de page

- Cliquez sur le bouton Enregistrer.